# **NEPTUN IDŐPONTFOGLALÁS LÉPÉSRŐL-LÉPÉSRE**

#### **1. Tanulmányok/ Konzultációk menüpont megnyitása**

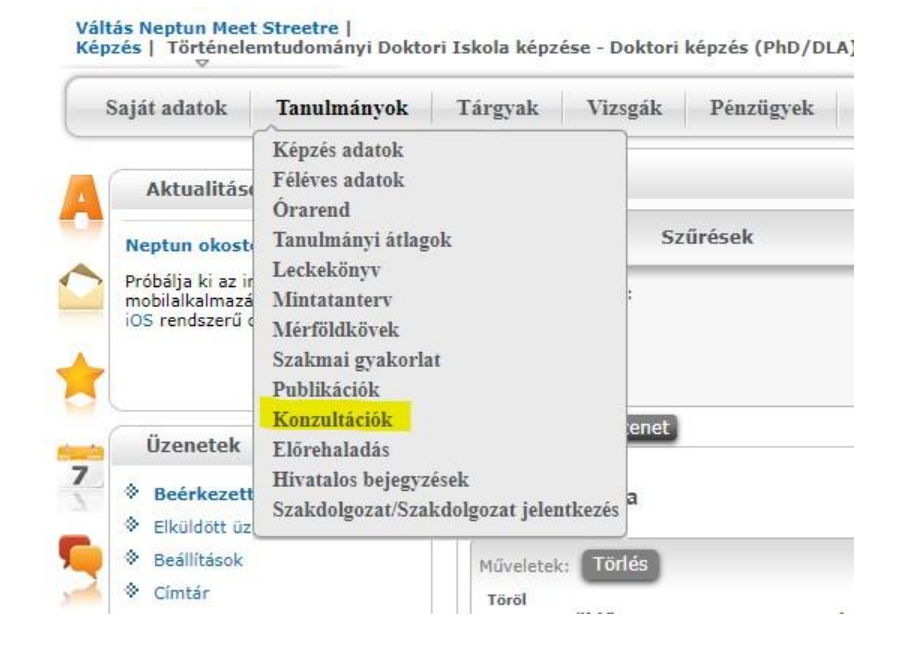

#### **2. Aktuális félév kiválasztása**

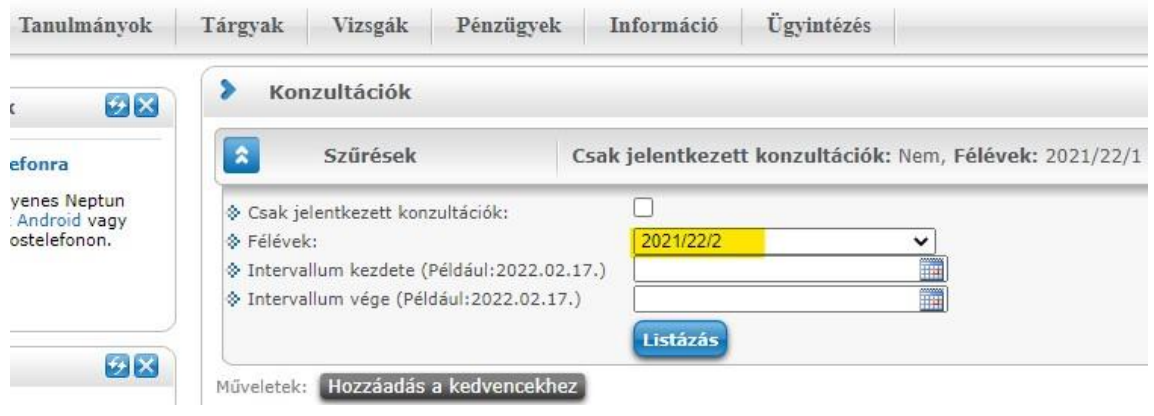

**3. Konzultációk listázása**

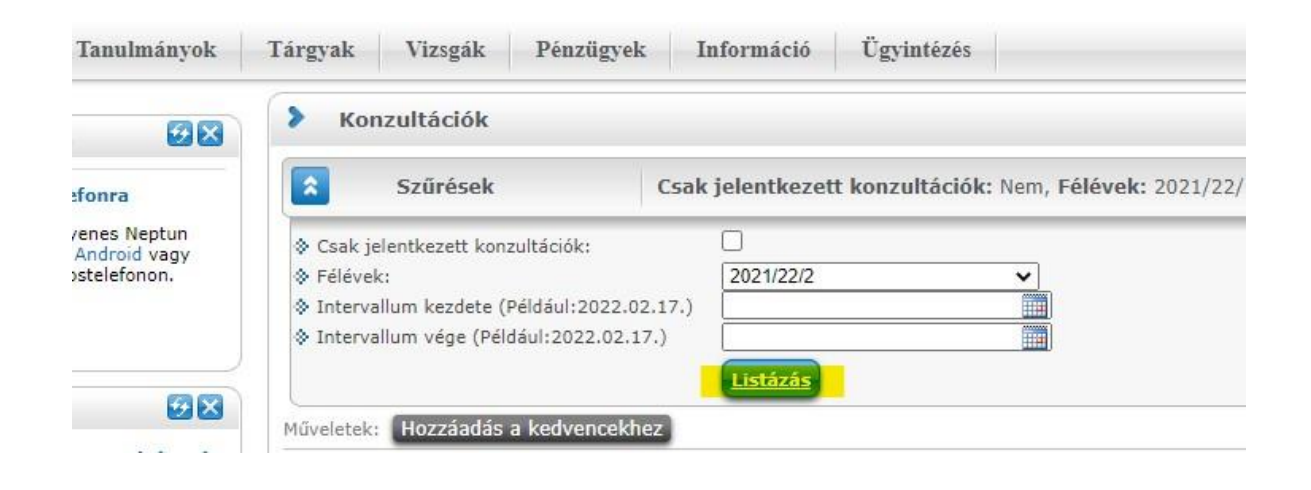

## **4. Ügytípus választása – a címre való kattintással**

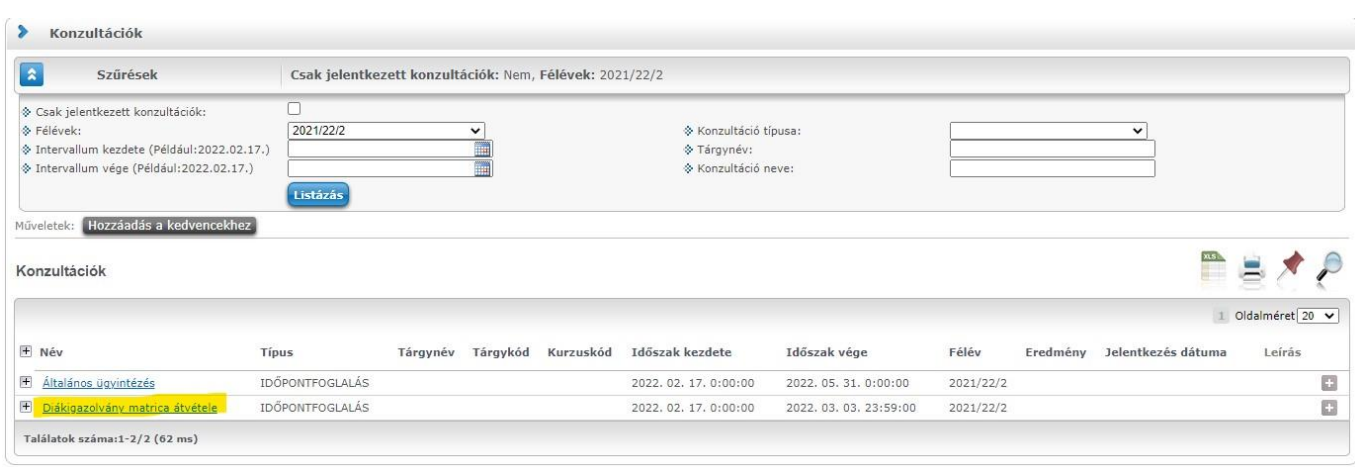

### **5. Időpontfoglalás**

- 5.1 Időpont kiválasztása a jelölőnégyzetbe való kattintással
- 5.2 Létszám oszlopban látszik, hogy hány fő jelentkezhet az adott időpontra, és hány fő jelentkezett idáig
- 5.3 Mentés gombbal véglegesíthető a jelentkezés

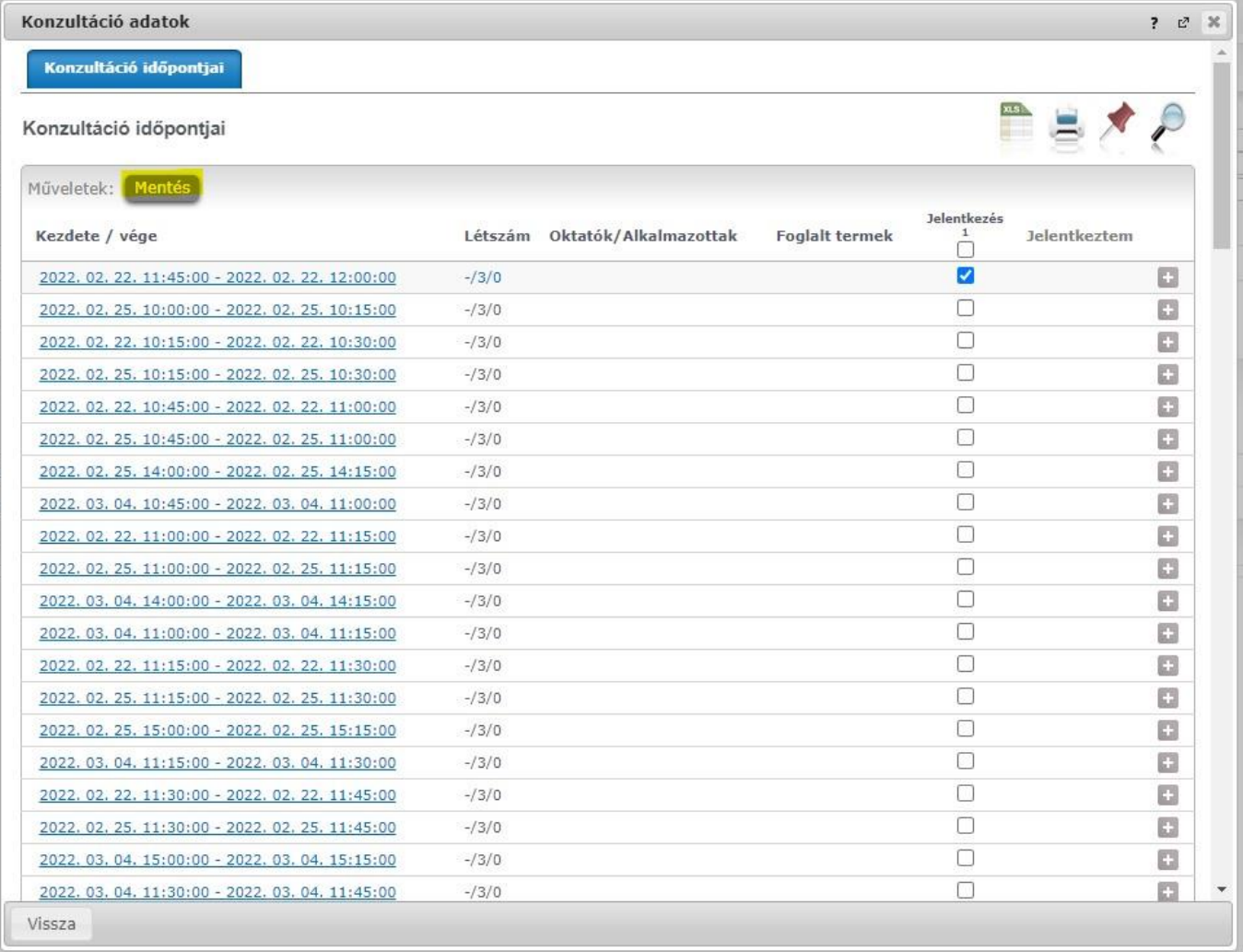

#### **6. Lejelentkezés/átjelentkezés**

6.1 Sikeres jelentkezés esetén a konzultáció sora félkövérre változik és a + jelet lenyitva a jelentkezés időpontja is megjelenik

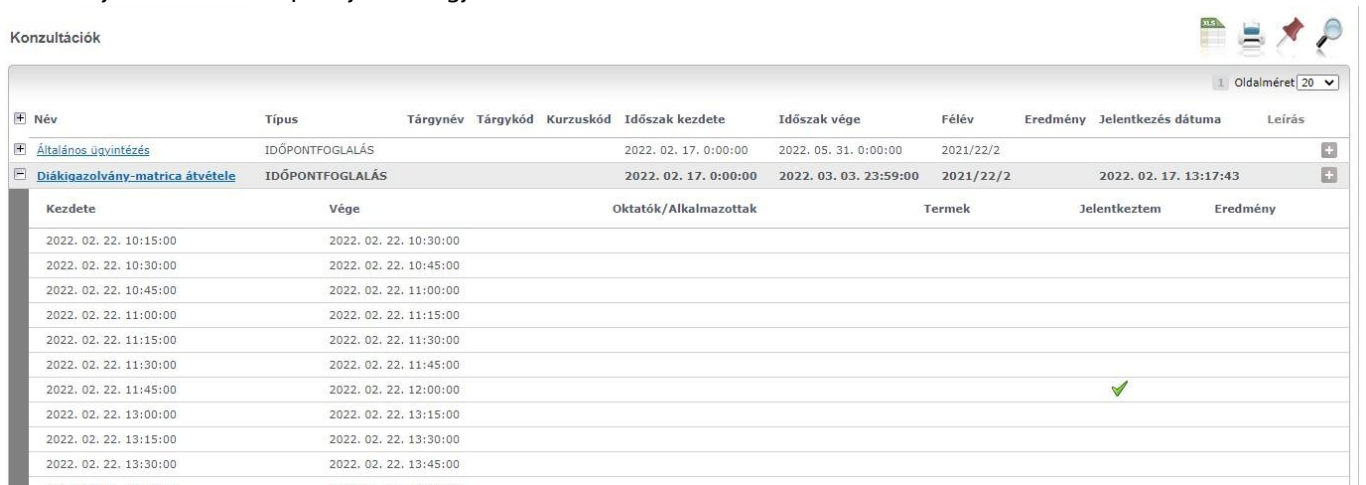

### 6.2 Lejelentkezés – a jobb oldalon található + jelre kattintás és a Leadás kiválasztása

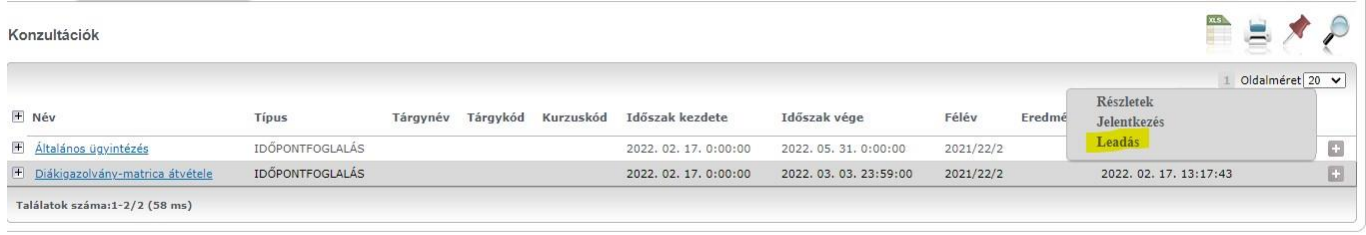

6.3 Időpont változtatás – A jelentkezéssel megegyező módon új időpont választásakor az előző automatikusan megszűnik.

# **Kérjük, hogy előző nap éjfélig legyenek szívesek jelentkezni az időpontokra!**

**Határidőn túli foglalás esetén nincs módunkban fogadni a hallgatókat.**